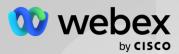

#### Authorize a New Webex Integration

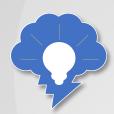

Before you can use any Webex features in Salesforce, you'll need to begin by authorizing a Webex integration in the Webex Admin tab. For this how to, you'll be using a personal access token that you retrieve from the Webex Developer Portal.

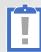

TIP: If you've already completed this step in another how to, you don't need to repeat it here.

#### To authorize a Webex Integration...

Login to Webex for Developers and use the left navigation panel to navigate to Documentation > APIs > Full API Reference > People > Get My Own Details.

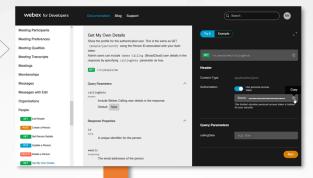

Make sure the Use personal access token toggle button is enabled (toggled to blue) and click the icon in the token field.

In another browser tab or window, navigate to the Webex Admin tab in Salesforce Cloud.

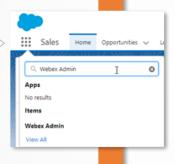

Paste the access token in the Access Token field within the Webex Integration widget on the Webex Admin page. Click Save.

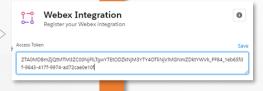

Click Register to save the access token. A success message appears at the top of the page.

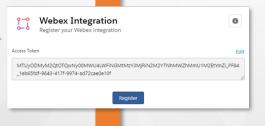

TIP: The access token will be automatically refreshed as necessary.

On the same Webex Admin page, scroll to the Webex Site for Webhooks widget, and then click Create Site. A request is being processed message should display, followed by a successfully created message.

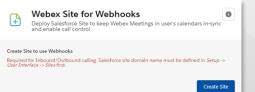

You can now access Webex features in Salesforce.

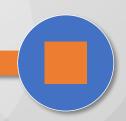

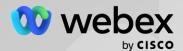

#### Enable Launch a Call from the Webex Dialer...

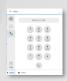

The Webex Dialer is a widget that is available in the Utility bar for quick outbound calls from within the Sales we'll add the dialer to utility bar items. This app. You can enable the Dialer for any Salesforce object that is set up with the Make a Call button.

To enable the dialer for users in Salesforce Cloud, procedure will walk you through the process...

#### To enable launching a call from the Webex Dialer...

- Click the gear icon on the top right menu in Salesforce Cloud, and then click Setup. A new tab opens with the Setup page:
- In the list of apps, scroll to find your Sales app.

Click the arrow icon for the Sales app identified above, and then click Edit. An 'App Details & Branding' page displays (example LightningSales app).

- On the App Details & Branding page, click Utility Items (Desktop Only) in the left panel.
  - a. In the Webex utility item PROPERTIES box, set Panel Width to 420, Panel Height to 450, and check the Start automatically checkbox. Click Save.
  - b. Click Webex Meetings Calendar Services (below the 'Webex' utility item), and again check the Start automatically checkbox. Click Save. The Webex Meetings Calendar Service synchronizes Webex meetings with related Salesforce
  - c. Click the back arrow at the top left of the page to navigate back to the Setup page.

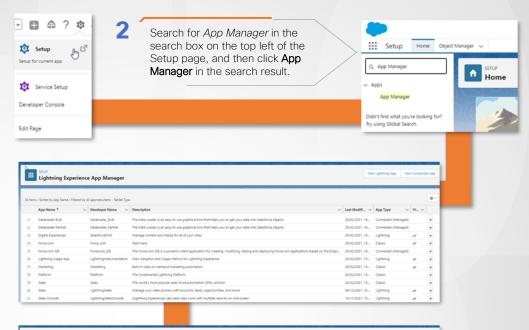

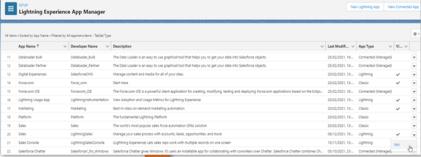

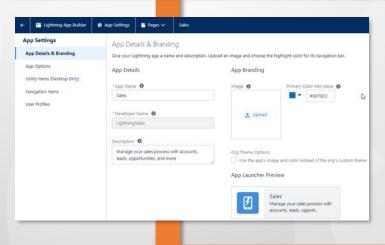

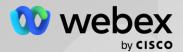

### Enable Launch a Call from the Webex Dialer (Continued)...

To enable launching a call from the Webex Dialer (continued)...

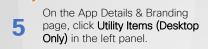

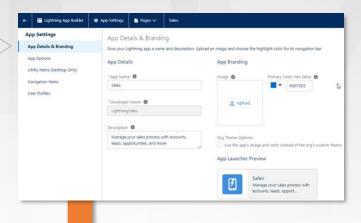

To verify the Webex Dialer is available, navigate to the **Sales** app.

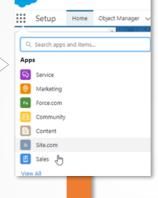

Click the Webex item in the utility bar at the bottom left: the Webex dialer should popup.

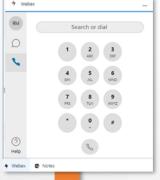

Click the phone icon in the Webex utility and search for a lead by name or dial a lead's number directly using the number pad. Make a test call to the lead.

After the call is initiated and connected, an Outbound call log popup displays on the bottom right of the utility bar where call details can be logged and saved.

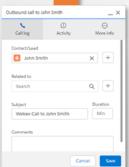

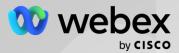

### Enable Launch a Call from the Webex Dialer (Finishing Up)

To enable launching a call from the Webex Dialer (finishing up)...

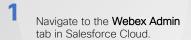

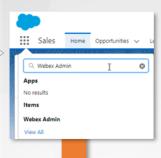

2 Scroll to find the Webex People Search widget and enable Contacts and Leads (toggle both to blue) for the Dialer search item.

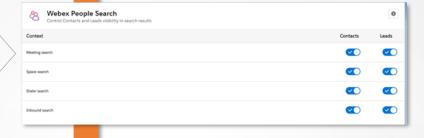

- 3 Select Phone fields to display for leads and contacts in the Webex dialer:
  - a. On the same Webex Admin page, scroll to find the Webex Phone Fields widget.
  - Select a phone type in the Available box for a Contact or Lead and click the right arrow to move it to the Selected box. Click Save.

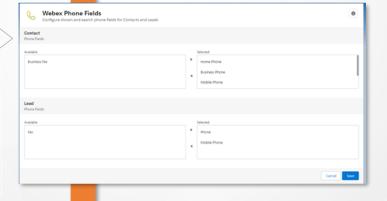

TIP:: This controls which phone fields appear when you search in the dialer.

The selected phone type will now be available in the Webex dialer.

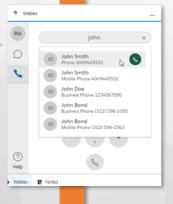

The Webex Dialer is now enabled for your application.

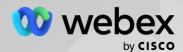

#### **Enable Inbound Call Logging**

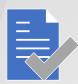

As an Admin, you can enable logging of inbound calls made to users of the Salesforce portal. Logging call details save the calls as completed Tasks for a user in the portal.

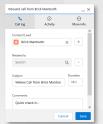

The **Inbound call** log popup displays in the utility bar at the bottom right when a call is made using the Webex Dialer.

#### To enable inbound call logging...

Navigate to the **Webex Admin** tab in Salesforce

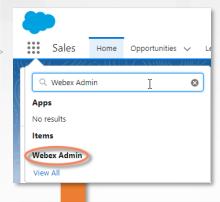

2 Scroll to find the Webex Inbound Call Log widget on the Webex Admin tab and toggle the Enabled button to blue to enable inbound call logging for all users.

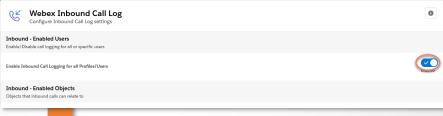

3 Select an object that users can save call logs to as an activity in Inbound-Enabled Objects section of the Webex Inbound Call Log widget. Click the right arrow to add the object and then click Save.

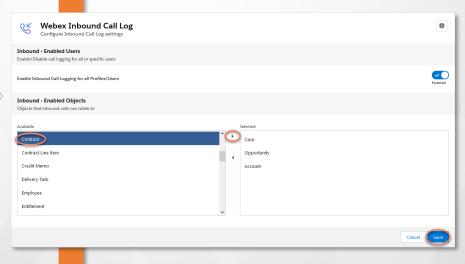

Now when a call is received and completed, an **Inbound Call Log** pops up at the bottom right of the utility bar.

You can enter details of the call in the call log popup and click **Save** to save the call details.

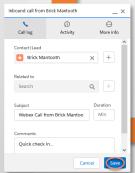

Inbound Call Logging is now enabled.

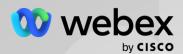

#### Configure the More Info tab in the Inbound Call Logging Popup...

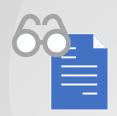

The More Info tab within the Inbound call logging popup helps you select what related object(s) should appear in the tab, the field to be used to find this related object, and the fields from the related object that should be displayed as additional info in the tab.

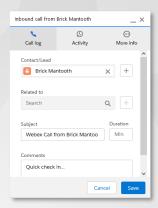

To configure the More Info tab in the Inbound Call Logging popup...

Navigate to the **Webex Admin** tab in Salesforce

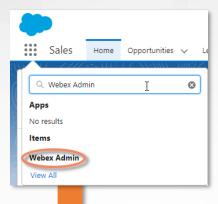

On the Webex Admin tab, scroll to find the Webex Call Log - More Tab Configuration widget on the admin page:

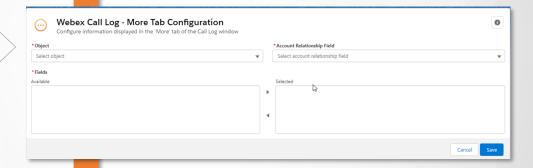

3 Click the **Object** drop down to select an object to display in the **More Info** tab

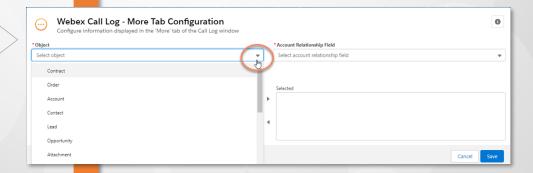

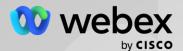

### Configure the More Info tab in the Inbound Call Logging Popup (Finishing Up)

To configure the More Info tab in the Inbound Call Logging popup (finishing up)...

- 4 Click the Account Relationship Field dropdown to select how the object is related to the account:
- Select one or more fields in the Fields multiple select box and click the right arrow to add the fields to the Selected box.

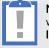

**NOTE**: The fields you select will be displayed in the **More Info** tab.

Click Save. A 'Custom Field inserted successfully' message displays at the top of page, and the added object displays in the list of objects below the Cancel and Save buttons:

Now, when a call is initiated and connect, you'll see the additional fields displayed in the More Info tab in the Call Log pop up:

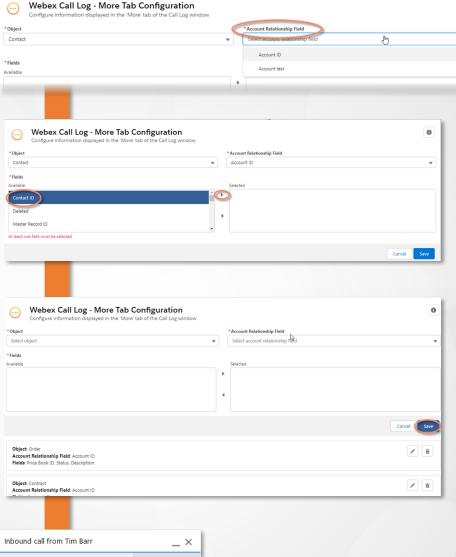

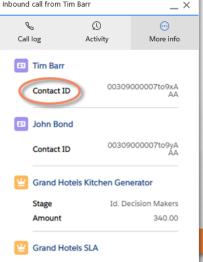

You've now customized the More Info display for your Webex calls.

0